# **Anleitung für Neulinge zum IRC-Chat Schritt für Schritt!**

### **mIRC - Die Installation Schritt 1:**

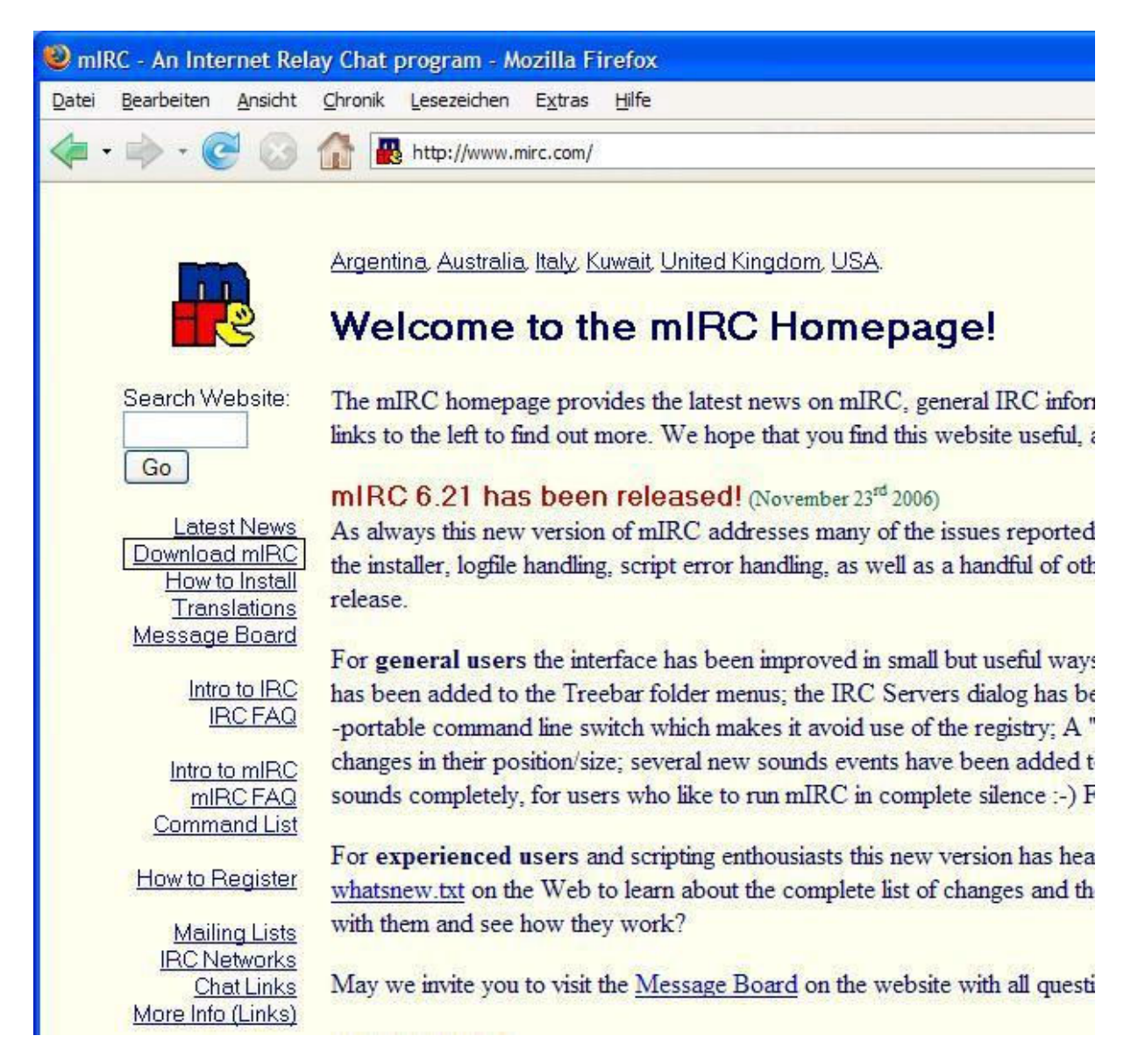

Wenn Ihr auf www.mirc.com geht, seht ihr dieses Bild. Dort ist auf der linken Seite eingerahmt "Download mIRC" zu finden, welches ihr anklickt. Diese Datei müsst Ihr nun downloaden!

# **Schritt 2:**

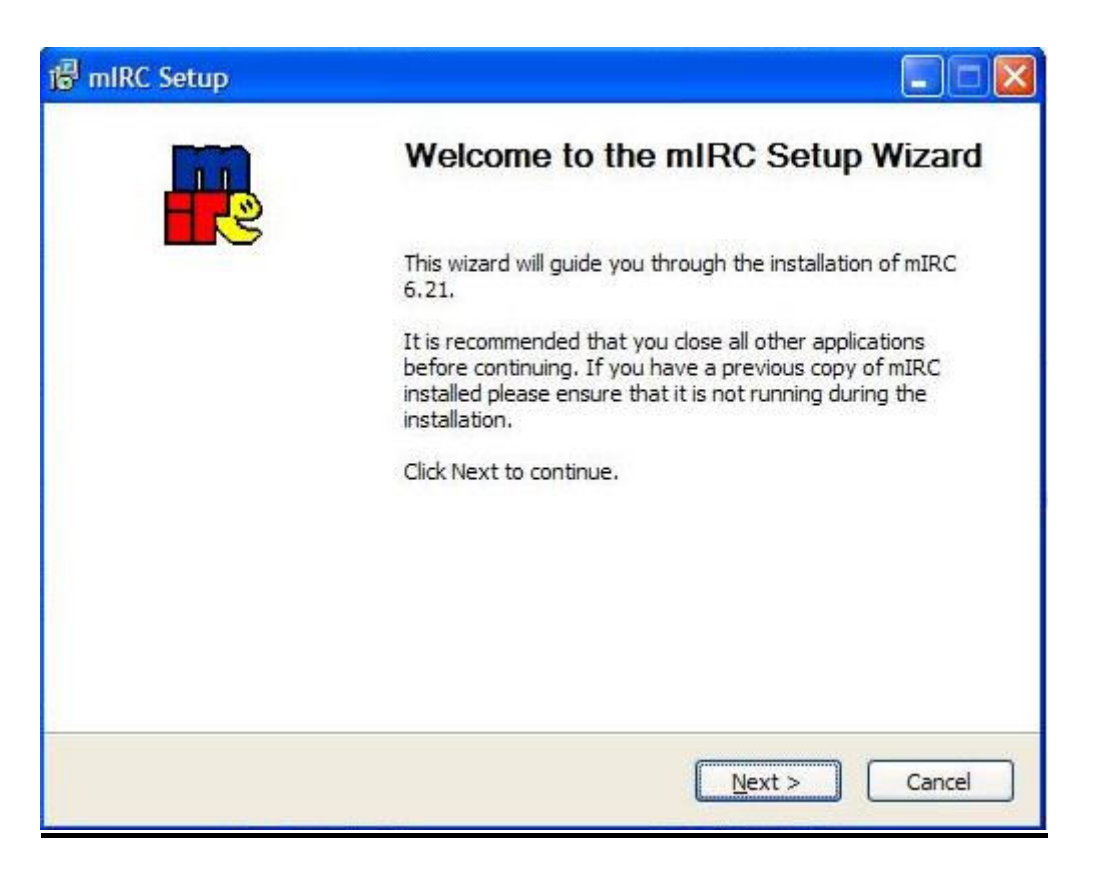

Dieses Fenster öffnet sich nach Doppelklicken der Installationsdatei. Die Installationsdatei

mirc621.exe mIRC mIRC Co. Ltd. sieht so aus:

Gut – nächster Schritt – ihr klickt auf "Next"

# **Schritt 3:**

Wenn ihr auf "Next" geklickt habt, seht ihr den nächsten Bildschirm:

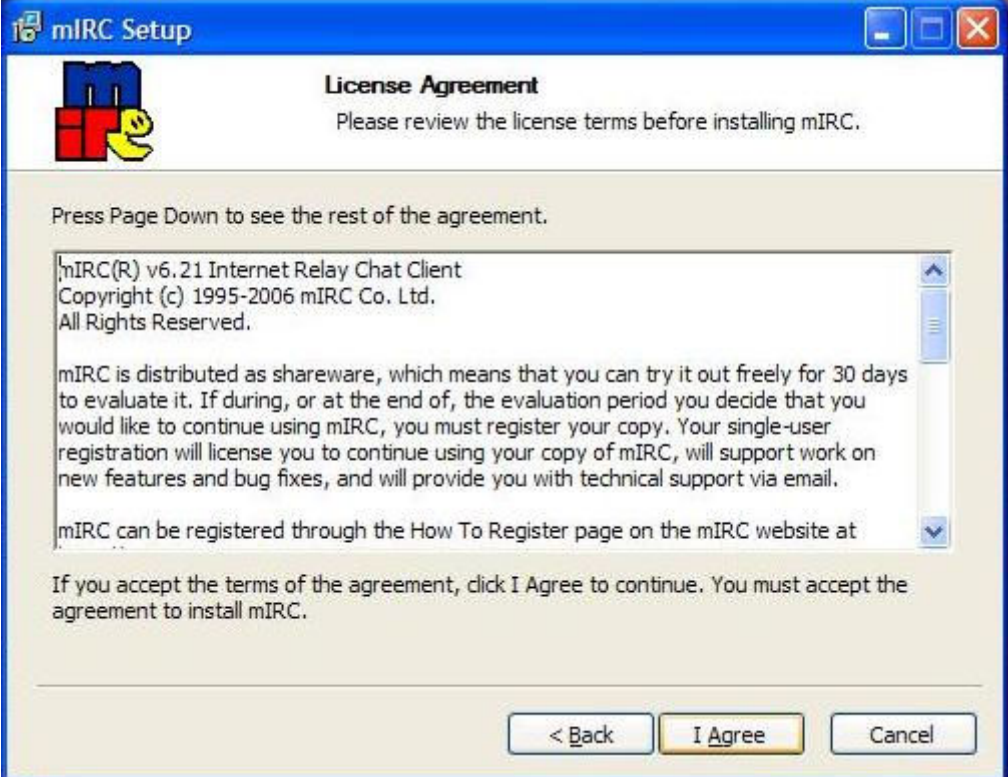

Ihr müsst natürlich die Lizenzbedingungen akzeptieren, indem ihr auf "I Agree" klickt. Erst dann kann die Installation von mIRC fortgesetzt werden. Wenn ihr das habt, seht ihr das Folgende:

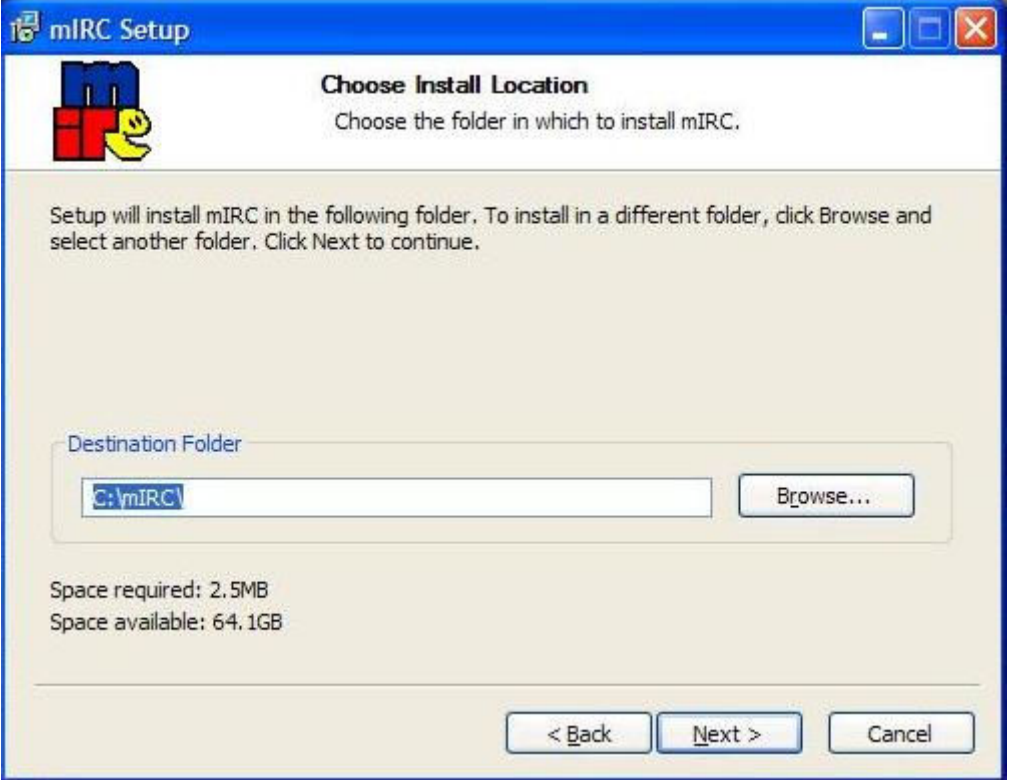

Hierzu wählt ihr den Ordner, in dem mIRC installiert werden soll. Mit "Next" geht es weiter:

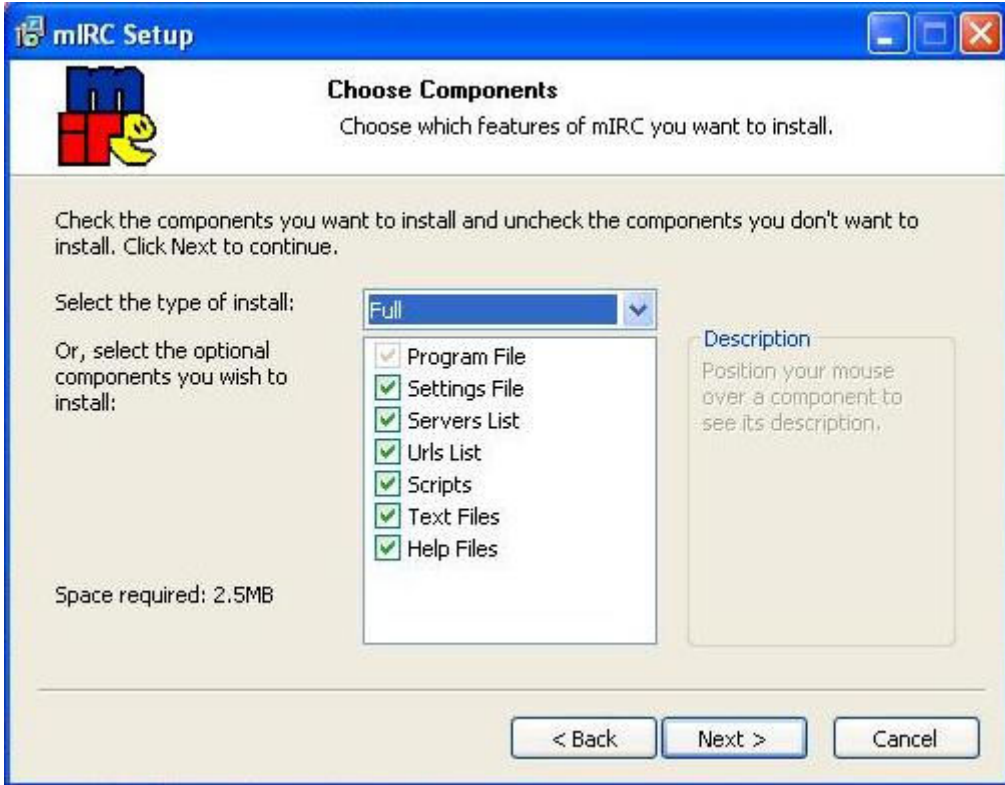

Hier einfach auf "Next", danach:

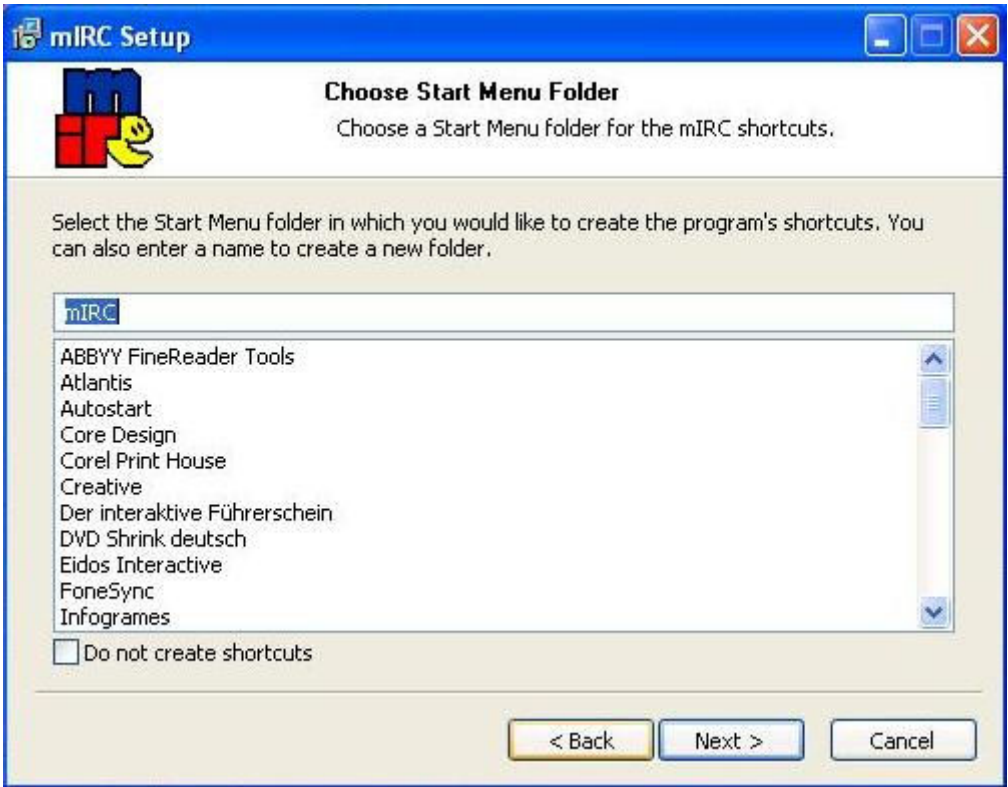

Wieder "Next", dann:

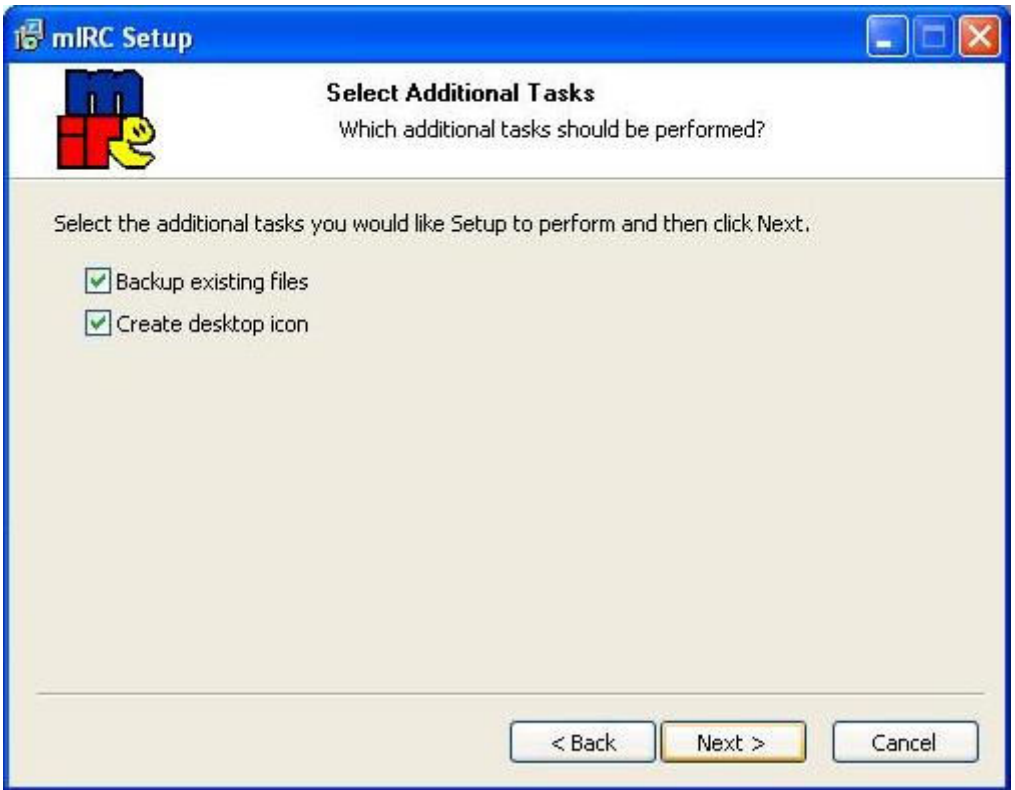

### Nochmals "Next", danach:

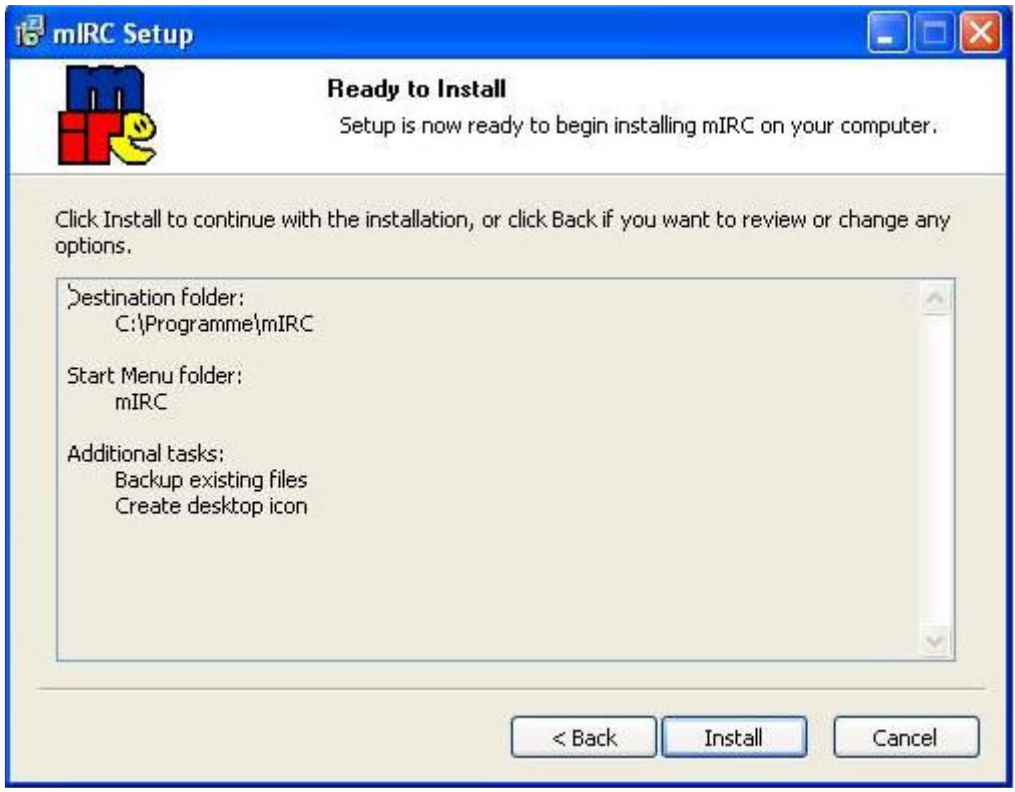

So. Nun klickt ihr auf "Install".

Das Programm installiert nun. Durch den Abschluss der Installation wäre das Erste einmal erledigt! Nach der Installation seht ihr das:

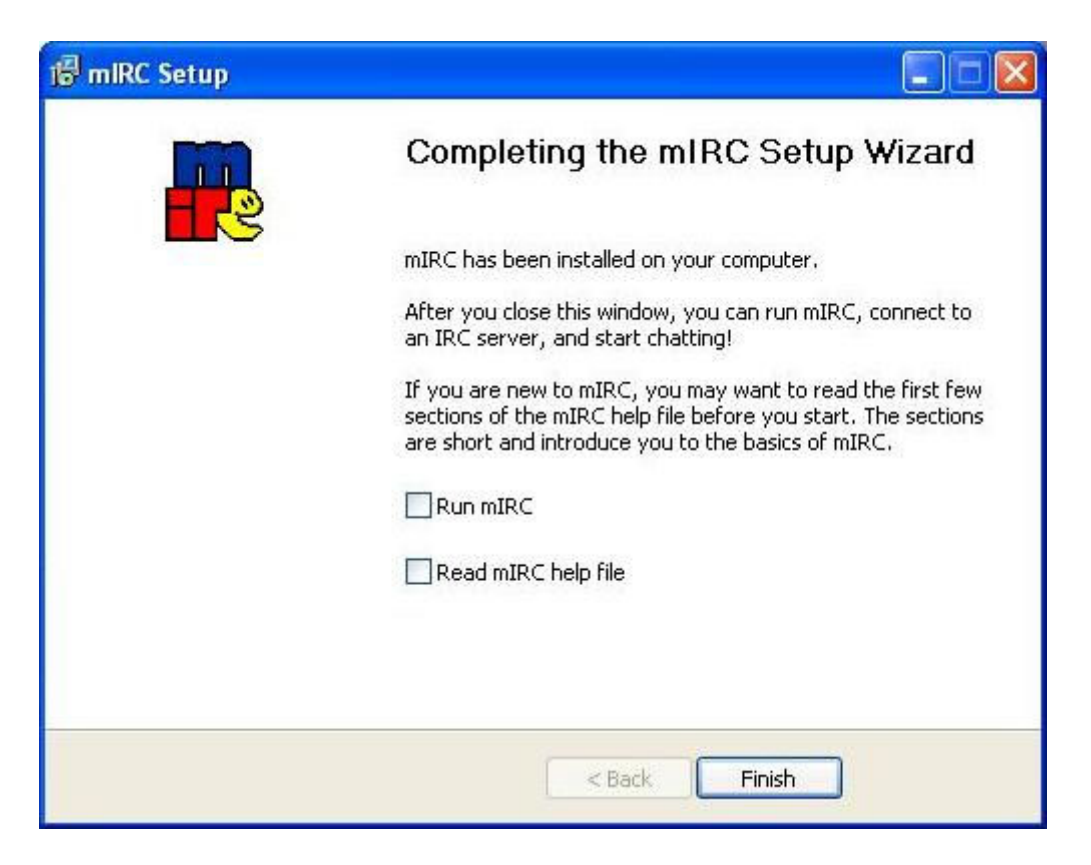

Hierzu einfach auf "Finish". Die Installation ist hiermit beendet.

### **mIRC - Das Programm Schritt 1: Der erste Start!**

Ihr könnt nun über "Start – Programme – mIRC" das Programm vorzugsweise mit Eurem Desktop verknüpfen, falls nicht automatisch erfolgt, ihr klickt dazu auf das Symbol, welches

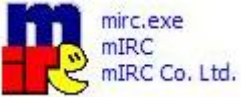

so aussieht:

Doppelklickt drauf. Folgendes seht ihr nun:

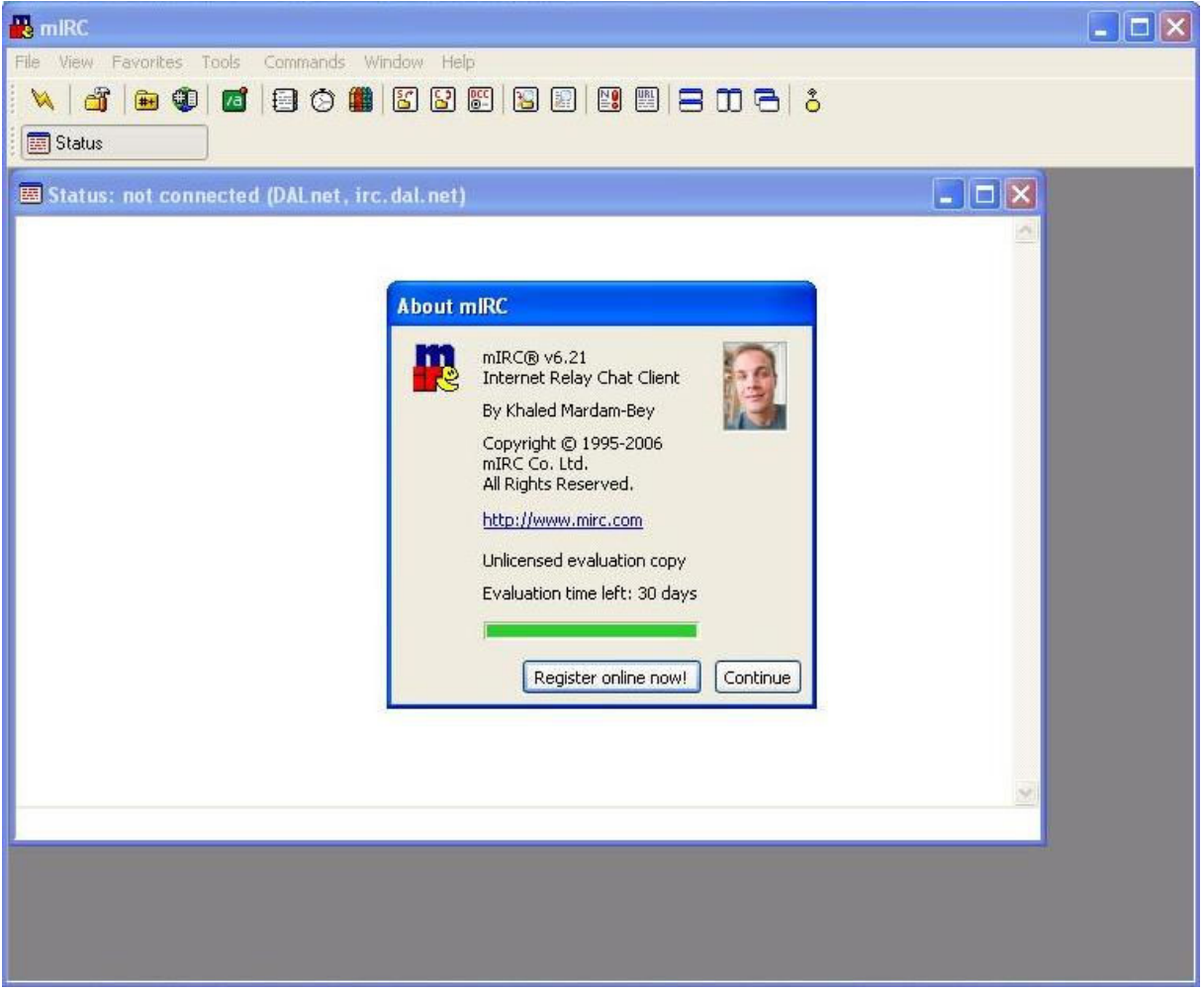

So sieht das Programm aus, nachdem es gestartet wurde. Klickt hier auf "Continue". Da es eine 30-Tage-Testversion ist, kommt das Fenster immer wieder. Beachtet es nicht. Auch nach dem Ablauf der 30 Tage lässt sich das Programm weiter ausführen.

Kommen wir nun zu den Einstellungen, die **EINMALIG** gemacht werden müssen. Wenn alle Einstellungen erledigt sind, müsst ihr das nicht mehr tun. Und so wird's gemacht:

### **Schritt 2: Einstellungen vornehmen:**

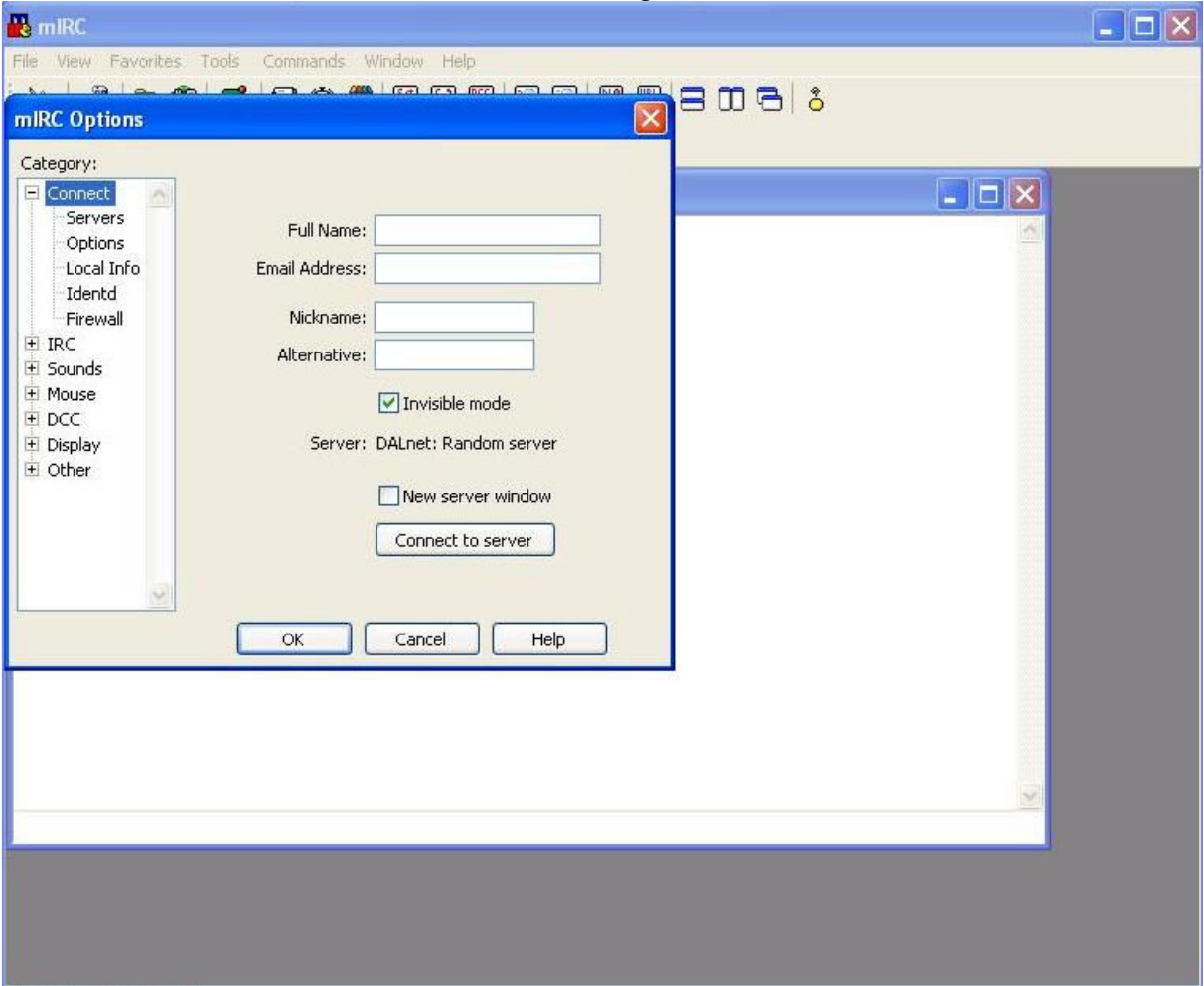

Nach dem Klicken auf "Continue" kommt nun folgender Bildschirm:

Man sieht hier einige Füllfelder, die nun ausgefüllt werden müssen.

- **Full Name**: Hier könnt ihr wahlweise euren Namen eintragen. Kann aber auch "irgendwas" stehen
- **Email Adress**: Hier könnt ihr wahlweise eure Email Adresse eintragen
- **Nickname**: Hier trägt ihr den Nicknamen ein, mit dem ihr den Chat betreten werdet. Der Nickname wird später dann registriert, deshalb sollte in dem Feld immer der selbe Nickname stehn!
- **Alternative**: Hier sollte ein zweiter Nickname stehen, der als Reserve dient.
- **Invisible Mode**: Der Haken muss raus! Sonst seid ihr Unsichtbar im Chat! Ganz wichtig!

Es sollte hierbei nun so aussehen, mit euren Daten versteht sich:

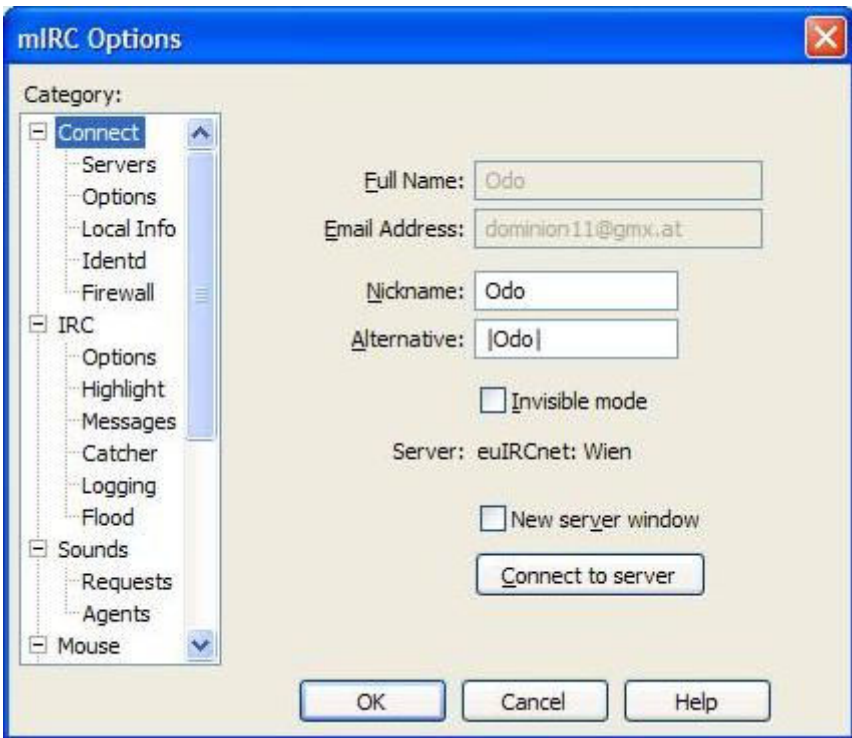

Ihr seht, alle Felder sind korrekt ausgefüllt und der Haken bei "Invisible Mode" ist raus. Darunter kann man "Server: euIRCnet: Wien" lesen. Das bringt uns sofort zum nächsten Schritt.

!!Bitte nun NICHT (aus Gewohnheit) auf OK klicken!!

# **Schritt 3: Die Chat-Server**

Links bei der Registerkarte "Category" klickt ihr nun auf "Servers":

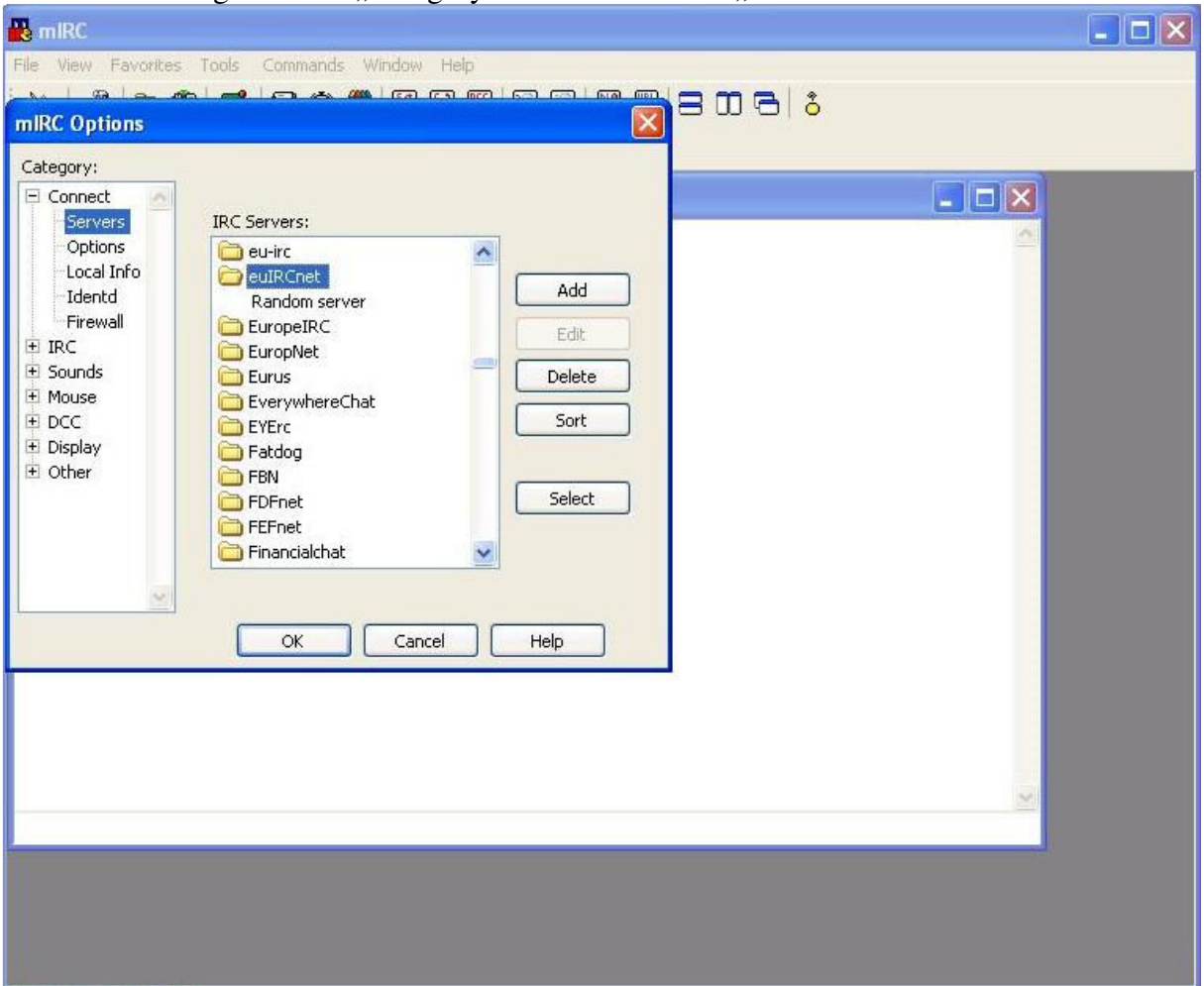

Im Feld "IRC Servers" sucht ihr nun den Ordner "euIRCnet", wo ihr "Random Server" findet.

Rechts seht ihr den Botton "Add", dort klickt ihr drauf.

Wenn ihr auf "Add" geklickt habt, seht ihr nun folgendes:

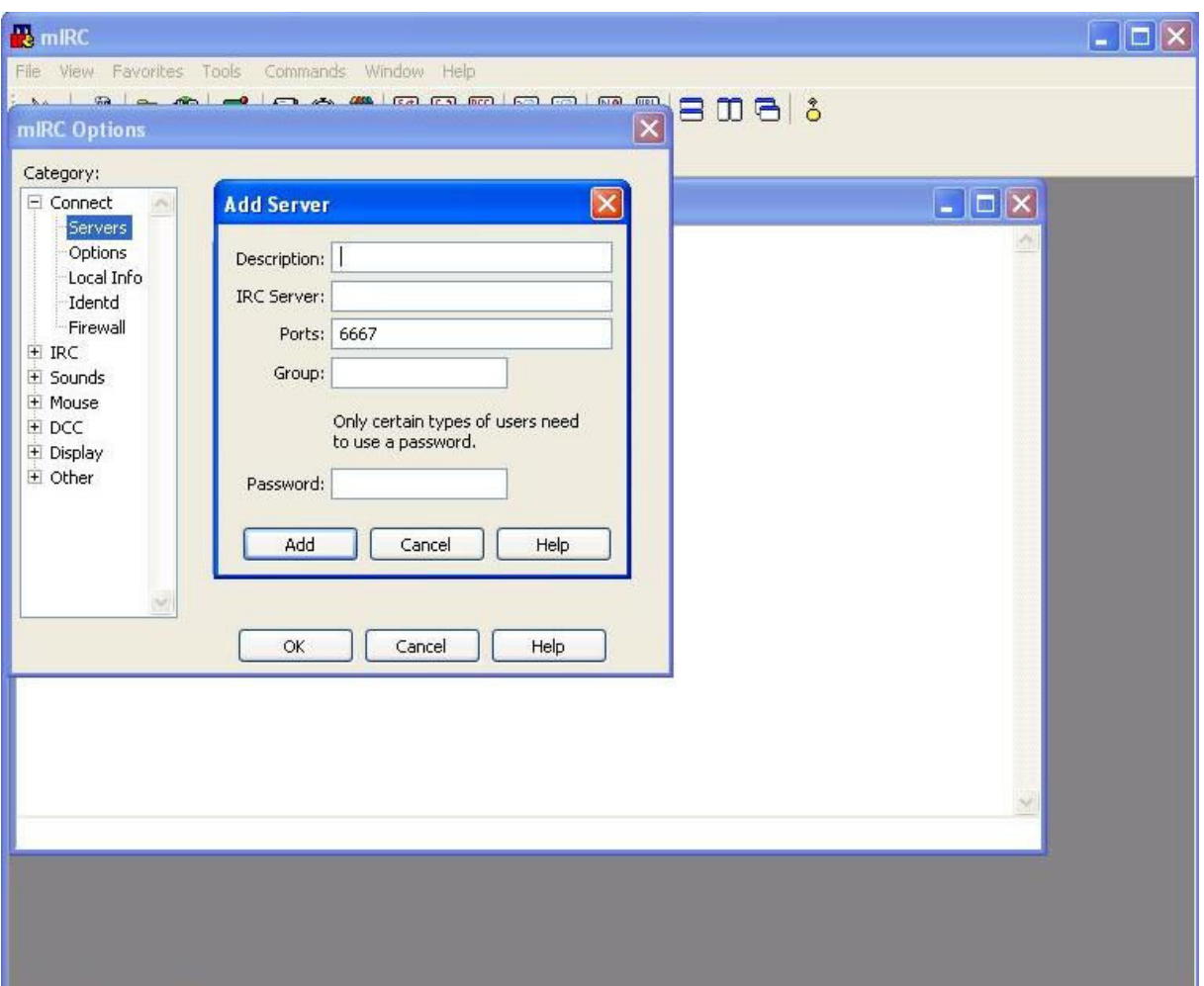

Hier sind nun wieder Felder auszufüllen, wobei in dem Fall nur die ersten beiden.

- **Description:** Hier könnt ihr einen Namen wählen für den Server. Er ist frei wählbar, und kann zB: "Wien" heißen. Damit tut man sich bei einer späteren Serversuche leichter!
- **IRC Server:** Hier kommt die Adresse des Servers ein. Die Server-Adressen findet ihr nachstehend unten. Ihr kopiert einfach den Adressnamen für Euren Standort in das Feld.

#### **Servernamen und deren Standorte:**

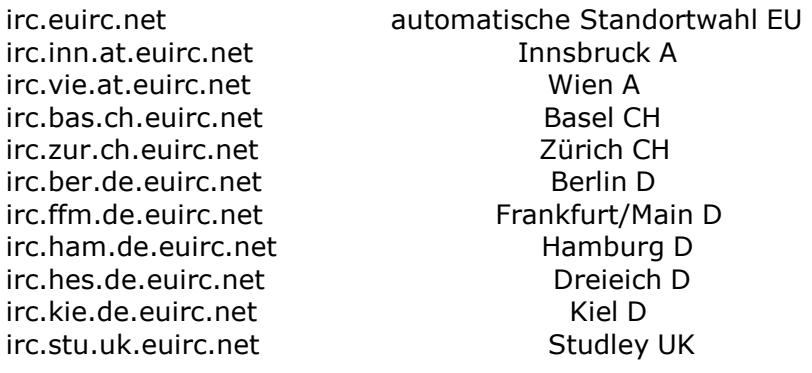

"Ports" und "Group" bzw "Passwort" muss man nicht ausfüllen. Ich musste es zumindest nie und es funktioniert normal.

Nachdem alles eingetragen wurde, braucht man hier nicht mehr machen, als auf den Button "Add" zu klicken. Tut dies!

*Es wird empfohlen, einen weiteren Server hinzuzufügen! Das hat den Vorteil, dass man ausweichen kann.Hierzu wiederholt ihr den letzten Schritt, nur mit einem weiteren Server!* 

#### **Wenn das geschehen ist, bitte nicht auf OK klicken!!**

Nachdem ihr auf "Add" geklickt habt, geht links im Register wieder auf "Connect". Nun habt ihr euren Server eingetragen.

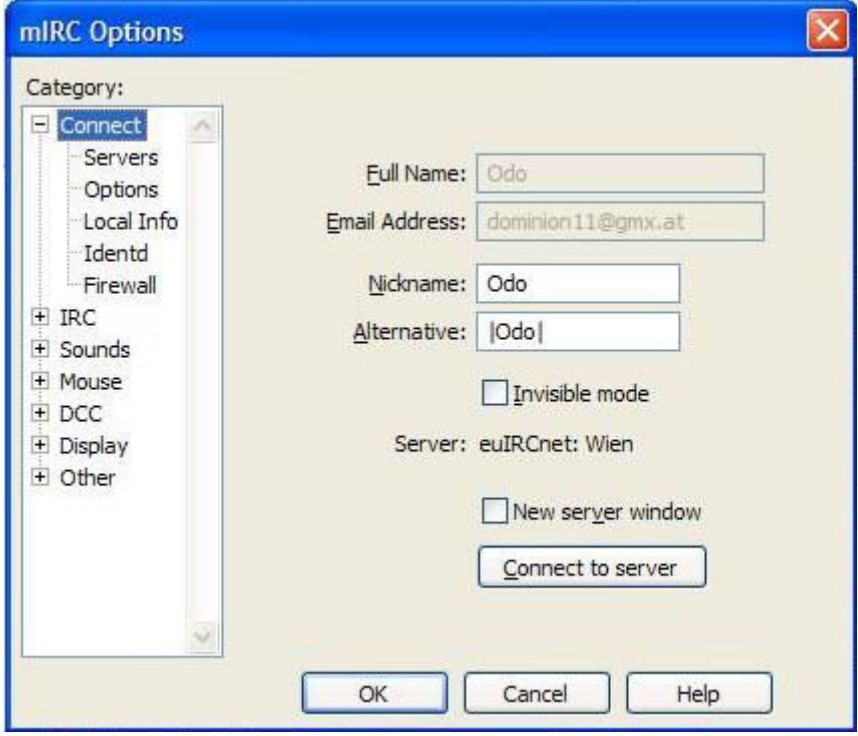

Ihr seht, der Server ist eingetragen. In dem Fall "Wien".

## **Schritt 4: Auf Chat geht`s los!**

So, nun wird's ernst. Ihr seht den Button "**Connect to server**". Unter diesem Button steigt man in den Chat ein. Die Grundeinstellungen sind erledigt, kommen wir nun zum nächsten Schritt:

### **Das erste Bild, oder – Registrierung des Nicknamen:**

Wenn ihr auf "Connect to server" geklickt habt, müsst ihr paar Sekunden warten und nichts tun. In diesen Sekunden verbindet sich Dein PC mit dem Server! Also keine Angst, das ist normal!

Bei erfolgreicher Verbindung zum Server sieht das nun so aus:

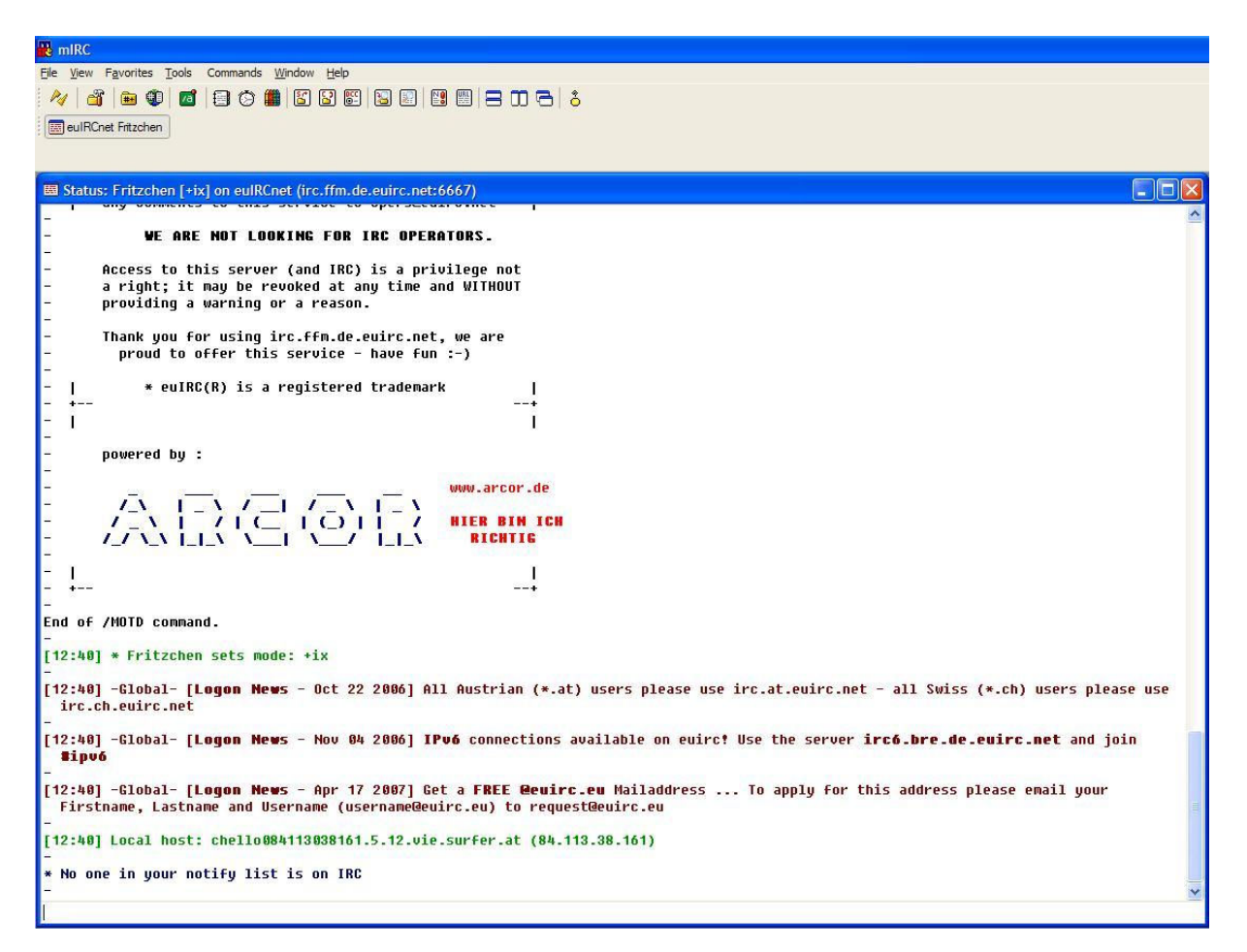

Man sieht hier, dass "Fritzchen" sich mit dem Server verbunden hat. Sollte ein Server nicht verfügbar sein, wird ein anderer "automatisch" gewählt. Also etwas Geduld, wenns nicht gleich klappt.

Ihr seht nun diesen Bildschirm. Unten blinkt der Cursor. **Dort wird generell Text eingegeben beim chatten!** Das ist immer so.

Wir registrieren nun den Nicknamen zu allererst. Das ist ein wichtiger Schritt. Registrieren wir mal Fritzchen!

### **/ns register passwort emailadresse**

Das Kommando registriert deinen Nicknamen. Einzugeben unten. In dem Falle registrieren wir Fritzchen so. Anschließend und immer ENTER, versteht sich:

```
End of /MOTD command.
[12:40] * Fritzchen sets mode: +ix[12:40] -Global- [Logon News - Oct 22 2006] All Austr
 irc.ch.euirc.net
[12:40] -Global- [Logon News - Nov 04 2006] IPv6 con
  #ipu6
[12:40] -Global- [Logon News - Apr 17 2007] Get a FR
 Firstname, Lastname and Username (username@euirc.eu)
[12:40] Local host: chello084113038161.5.12.vie.surfer
* No one in your notify list is on IRC
/ns register 25ag6b89fi fritzchen@gmx.de
```
Danach meldet der Chat:

### **[12:58] -NickServ- Your password is 25ag6b89fi - remember this for later use.**

So, fertig. Der Nickname ist registriert!

Immer wenn ihr euch mit eurem registrierten Nick anmeldet im Chat, wird nun das Passwort verlangt. Ihr habt 1 Minute Zeit, um das Passwort einzugeben.

Wir werden natürlich nicht umständlich jedesmal das Passwort eingeben, wir machen es uns leichter!

Somit sind wir nun bei dem wichtigen Punkt

### **Schritt 5: Perform**

Links oben findet ihr ein Symbol mit einem Hammer drauf. Alternativ unter "Tools – Options":

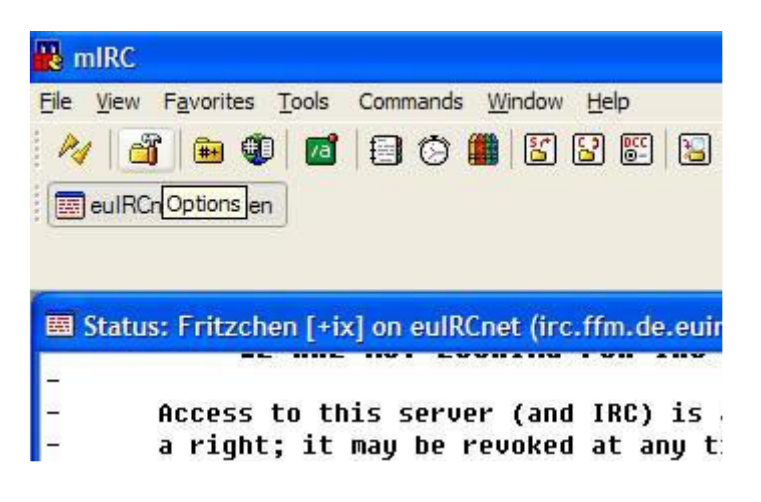

Klickt da drauf, folgendes Fenster erscheint:

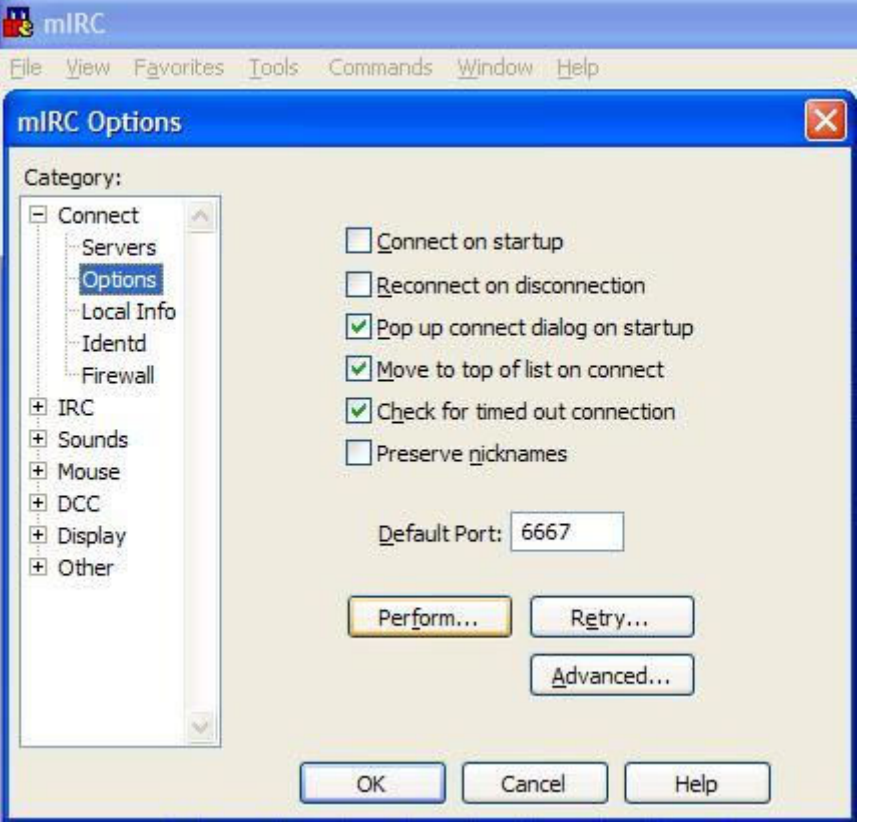

Hierzu klickt ihr auf "Perform". Danach öffnet sich das Fenster:

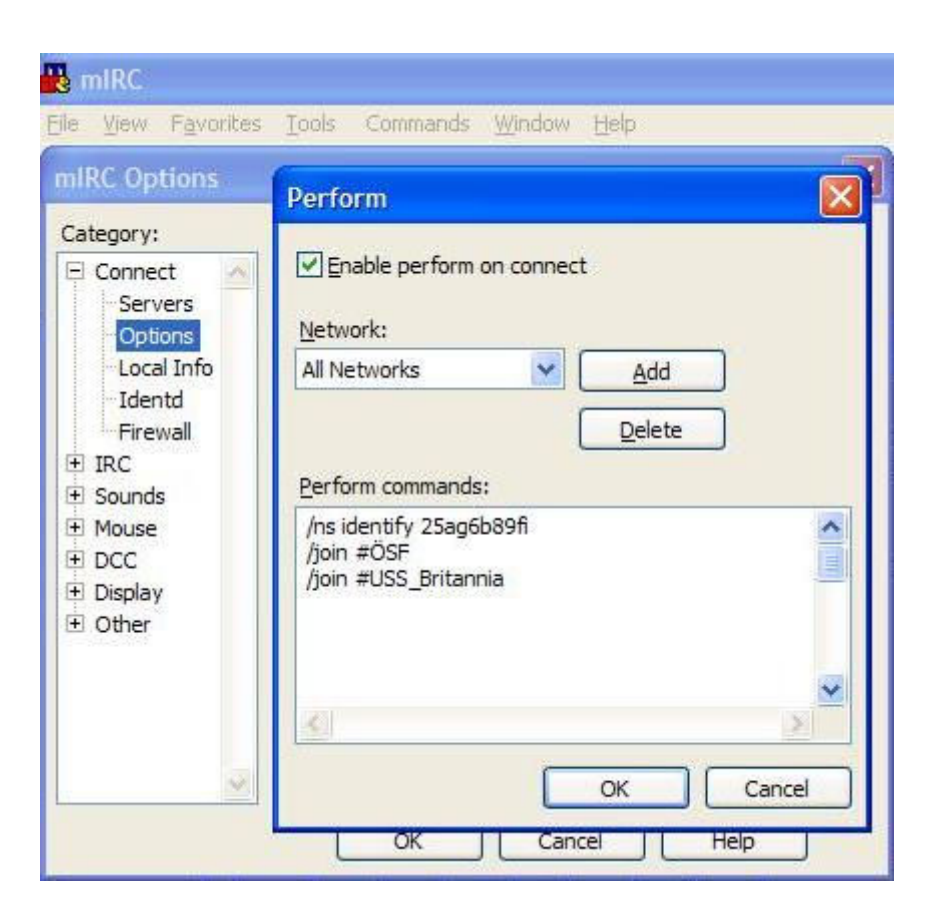

**"Enable Perform on Connect"**

Das hakt ihr an. !!**Der Haken ist wichtig**!!

Bei Network wählt ihr "**All Networks**"

Jetzt kommt das Wichtigste: "Perform Commands". Bei Euch ist das Feld leer. In dem Bild habe ich schon etwas ausgefüllt, was ihr auch tun solltet:

**Erste Zeile** "/ns identify 25ag6b89fi". Das ist der Befehl, den ihr jedesmal per Hand schreiben müsstet, wenn ihr euch anmeldet (eine Minute Zeit), die Passwort-Überprüfung! Der wichtigste Befehl! Achtet bitte auf die genaue Schreibweise!

Zweite Zeile "/join #ÖSF". Ein Befehl, der euch direkt in den ÖSF-Hauptchannel befördert!

**Dritte Zeile** "./join #USS\_Britannia". Als Beispiel für Euren Schiffschannel.

**Vierte Zeile** und mehr: weitere von euch gewünschte Channels. Ihr könnt zahlreiche Channels eintragen. Zb eure Abteilungs-Channels.

Die Schiffschannels der ÖSF:

#USS\_Stardust #USS\_Fairhaven #USS\_Britannia #USS\_Shenandoah #USS\_Phoenix #SB\_Resolution

Je nach Schiff, auf dem ihr euch anmeldet, wählen und eintragen wie oben gezeigt.

Habt ihr alles eingetragen? Dann klickt überall auf OK!

### **Letzter Schritt: Neustart des mIRC**

Schließt alle Fenster des mIRC Programms. Anschließend startet ihr mIRC neu. Ab nun müsst ihr immer nur auf "Connect to server" klicken und alles läuft automatisch ab.

Dank "Perform" braucht ihr euch nun um fast nichts mehr kümmern. Euer Passwort **wird automatisch überprüft, ihr betretet automatisch die Channels, die ihr eingetragen habt!** 

Natürlich bietet das Programm mIRC weitaus mehr Fein-Einstellungen, aber die wichtigsten Einstellungen sind gemacht, und ich sage hiermit

### **Danke für eure Aufmerksamkeit und willkommen bei der Österreichischen Sternenflotte!**

Erstellt für die Homepage der ÖSF durch **Commander Odo Suder**